$\frac{1}{\sqrt{2}}$ 

# Doc Exchange

Getting Started: External User Guide

Doc Exchange Getting Started — Overview<br>Doc Exchange, the external file sharing tool at Cisco, is available for securely sharing and exchanging files with our customers<br>and partners. This tool is developed to meet all Cisc Doc Exchange, the external file sharing tool at Cisco, is available for securely sharing and exchanging files with our customers and partners. This tool is developed to meet all Cisco Data Protection Standards and implements the features needed to securely and easily exchange highly confidential data.

# Feature highlights of the Doc Exchange tool include:

- Files that are classified as Cisco Public, Cisco Confidential and Cisco Highly Confidential with external users outside of Cisco firewall having CCO login credentials
- Document sharing between Cisco & Cisco Customers & Partners to upload content and collaborate
- Publish and un-publish files instantly
- Set expiration date(s) for a published content
- Generate reports to monitor file share activity
- Transfer files up to 500MB in size
- Enable domain validation (@customer name.com) to only allow users with a predefined domain on their CCO account to access files
- Manage access privileges for files and folders for viewing, downloading & editing
- Allow external users to participate in an approval workflow and allow them to provide feedback
- Automated e-mail notifications about published content and approval workflows
- Support most common Mime types and file formats

## ahaha **CISCO**

# Doc Exchange Getting Started — CCO User Account Creation<br>(You must have a valid CCO user account to use the Doc Exchange tool)<br>1. From your browser, go to <u>www.cisco.com</u> and register as a Guest, Customer, or Partner.

(You must have a valid CCO user account to use the Doc Exchange tool)

(Please speak to your Cisco contact to ensure the correct selection)

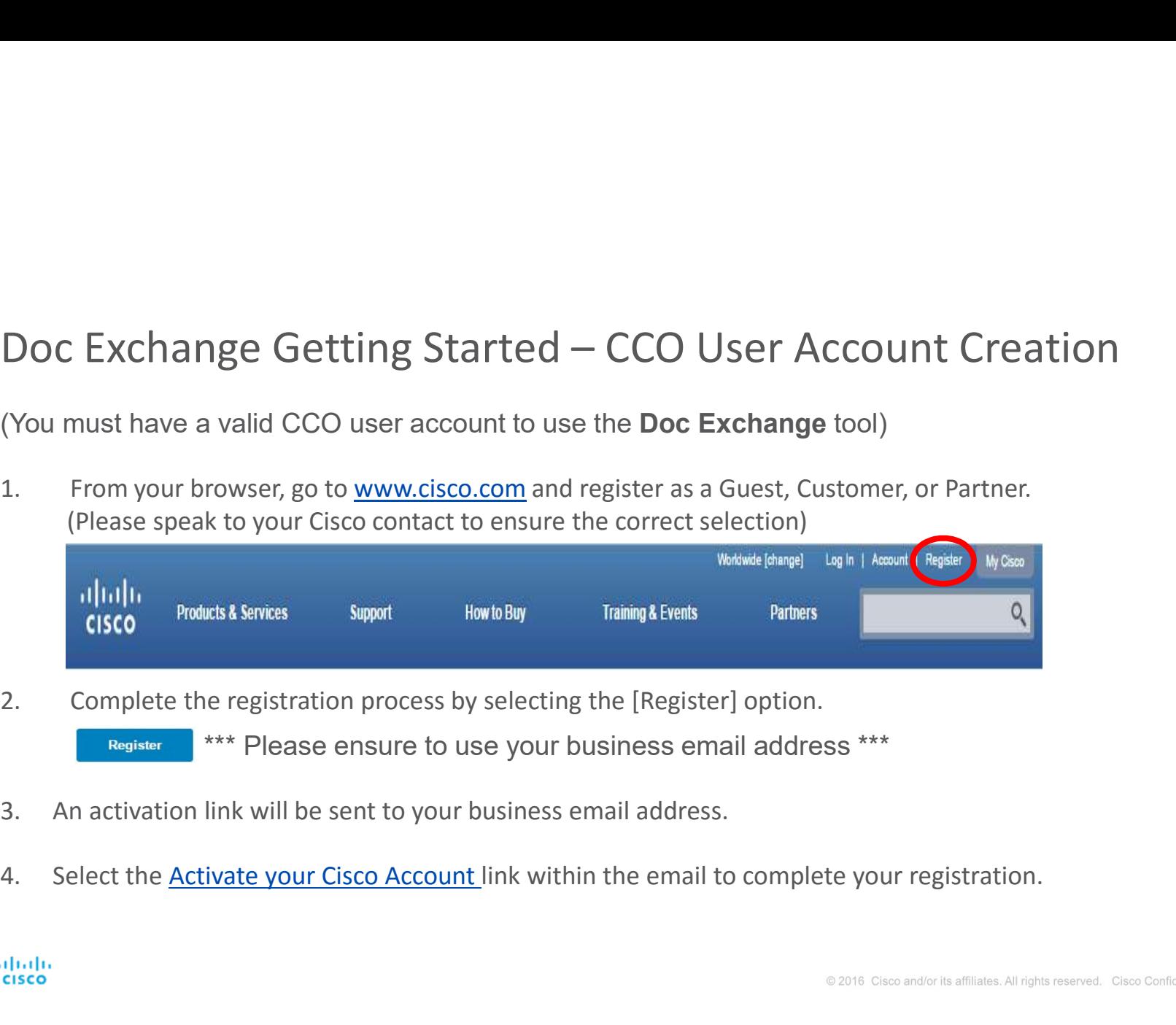

\*\*\* Please ensure to use your business email address \*\*\*

- 
- 

Doc Exchange Getting Started — Permissions<br>You must have a valid CCO user account to use the Doc Exchange tool AND a Cisco employee must<br>have added you to a particular folder You must have a valid CCO user account to use the Doc Exchange tool AND a Cisco employee must have added you to a particular folder Doc Exchange Getting Started — Permissions<br>
You must have a valid CCO user account to use the Doc Exchange tool AND a Cisco employe<br>
have added you to a particular folder<br>
1. From your browser, go to <u>https://ciscoshare.ci</u>

- \*\*\* Please ensure you are using the latest version of either IE, Firefox or Chrome. \*\*\*\*
- 2. You will only see folders and files that have been published to you by your Cisco employee relative added you to a particular folder<br>2. From your browser, go to https://ciscoshare.cisco.com<br>2. You will only see folders If you do not see any folders or files, or do not see those that you expect to see, please reach out to your Cisco contact directly to confirm permissions. 3. Only Cisco employees can have folder admin permissions and the processes can have added you to a particular folder folder admin permission of either IE, Firefox or Chrome. \*\*\*\* Please ensure you are using the latest ver
- folder structure. If you have a request, please reach out to your Cisco contact directly.

# Doc Exchange Roles

Viewer Role – A Viewer can preview a file online but cannot edit, download or perform any actions with the document.

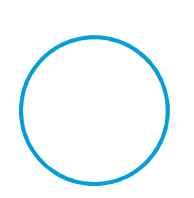

Reader Role – A Reader can perform all Viewer actions in addition to downloading copies of the document.

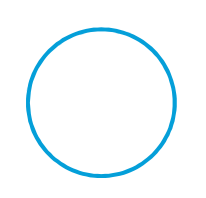

Editor – An Editor can perform all Reader actions in addition to editing files and uploading new versions of the document.

alialia **CISCO** 

# Viewer Capabilities - A Viewer can preview a file online but cannot edit, download or perform any actions with the document.

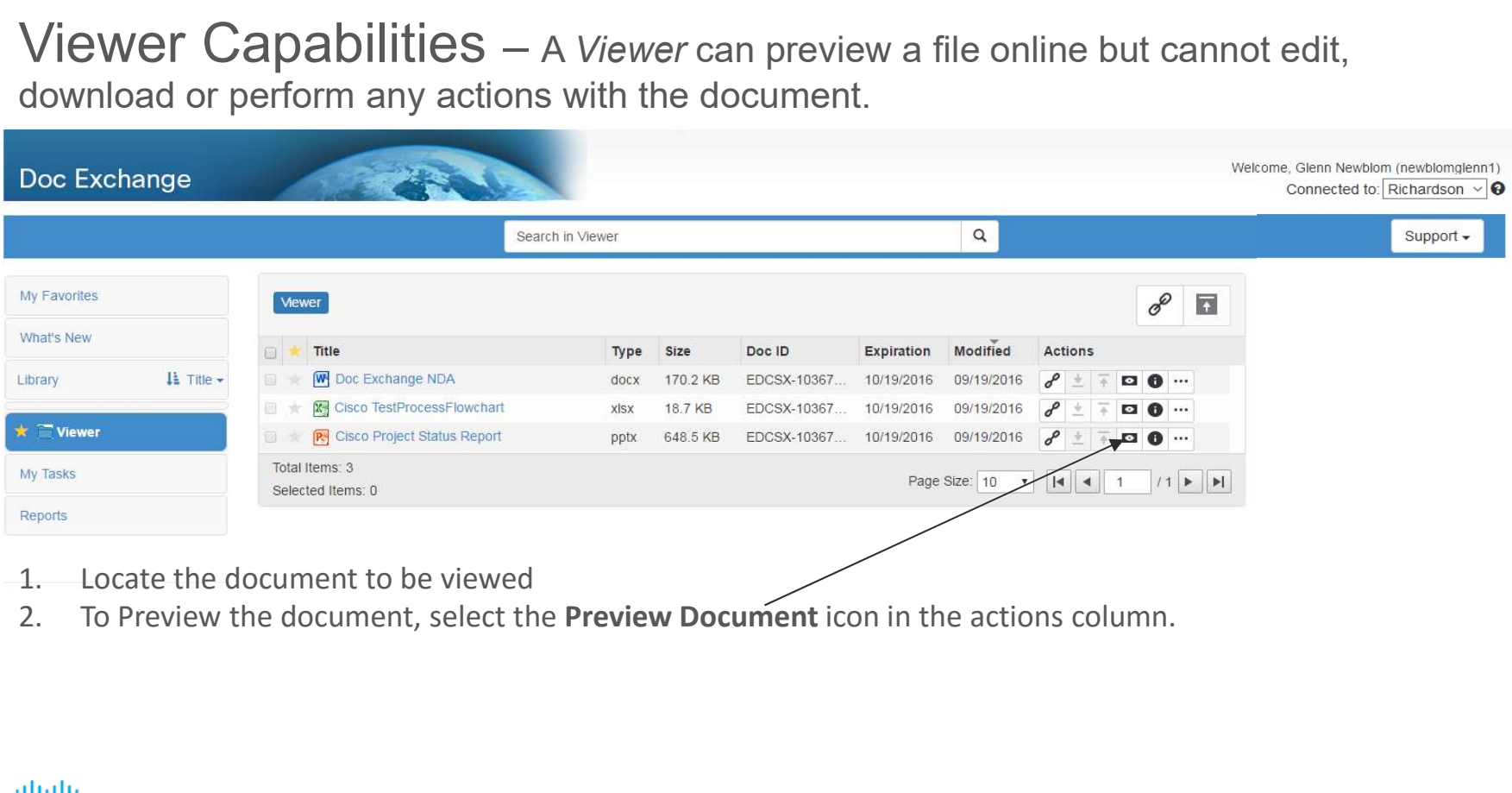

# Reader Capabilities - A Reader can perform all Viewer actions in addition to downloading copies of the document.

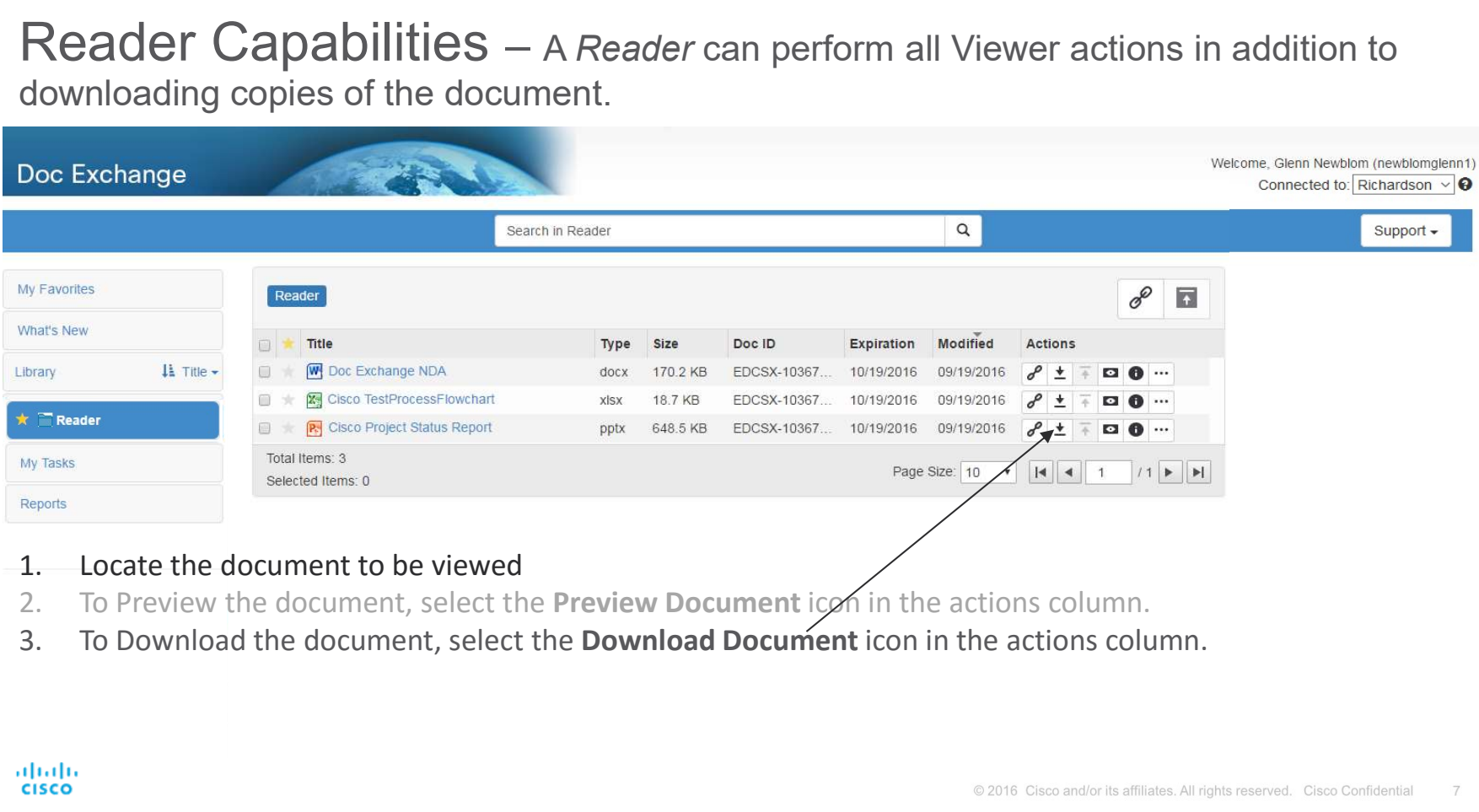

- 
- 

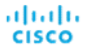

# Editor Capabilities - An Editor can perform all Reader actions in addition to editing files and uploading new versions of the document.

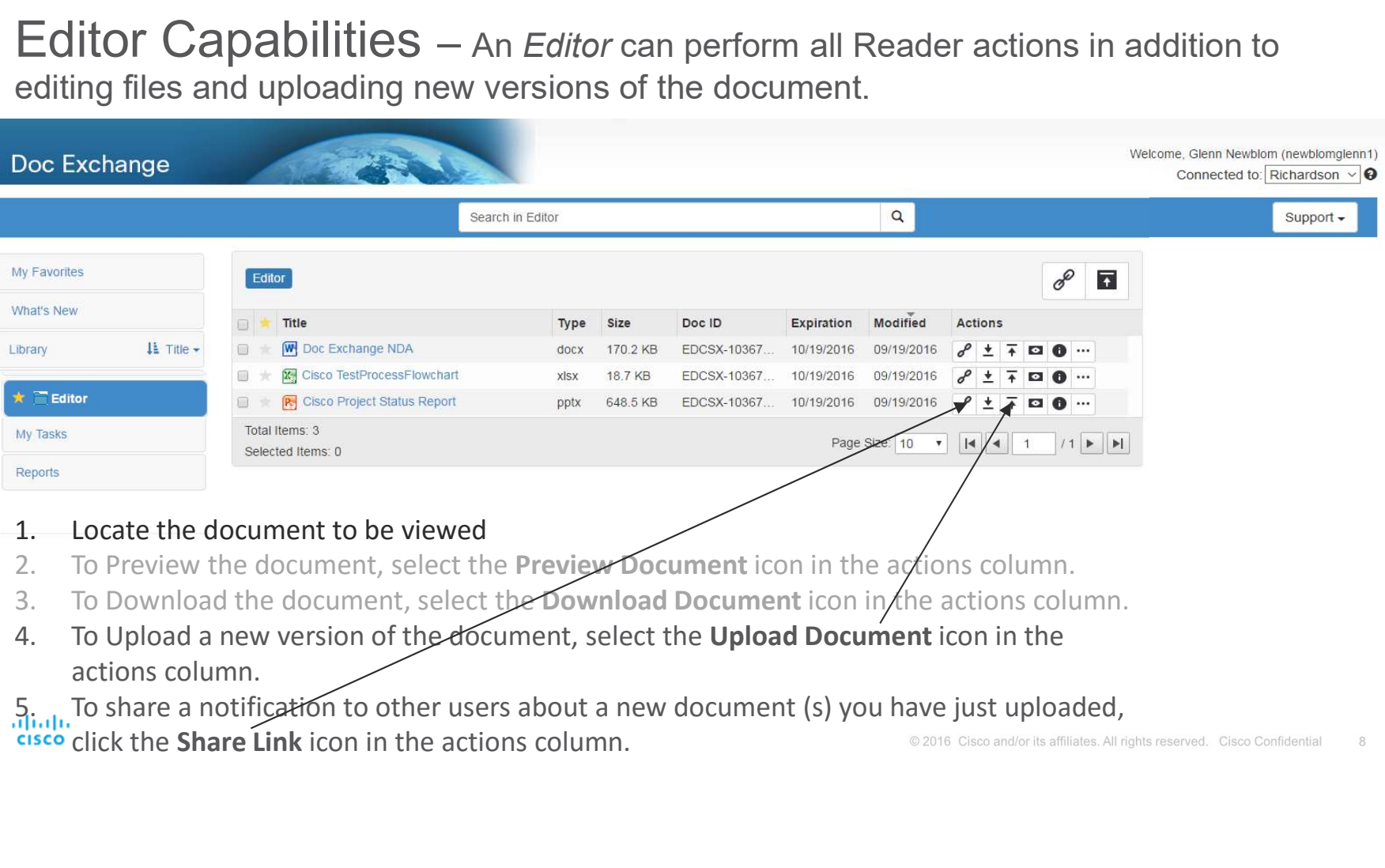

5. To share a notification to other users about a new document (s) you have just uploaded,<br>
CISCO Click the Share Link icon in the actions column.

# Support

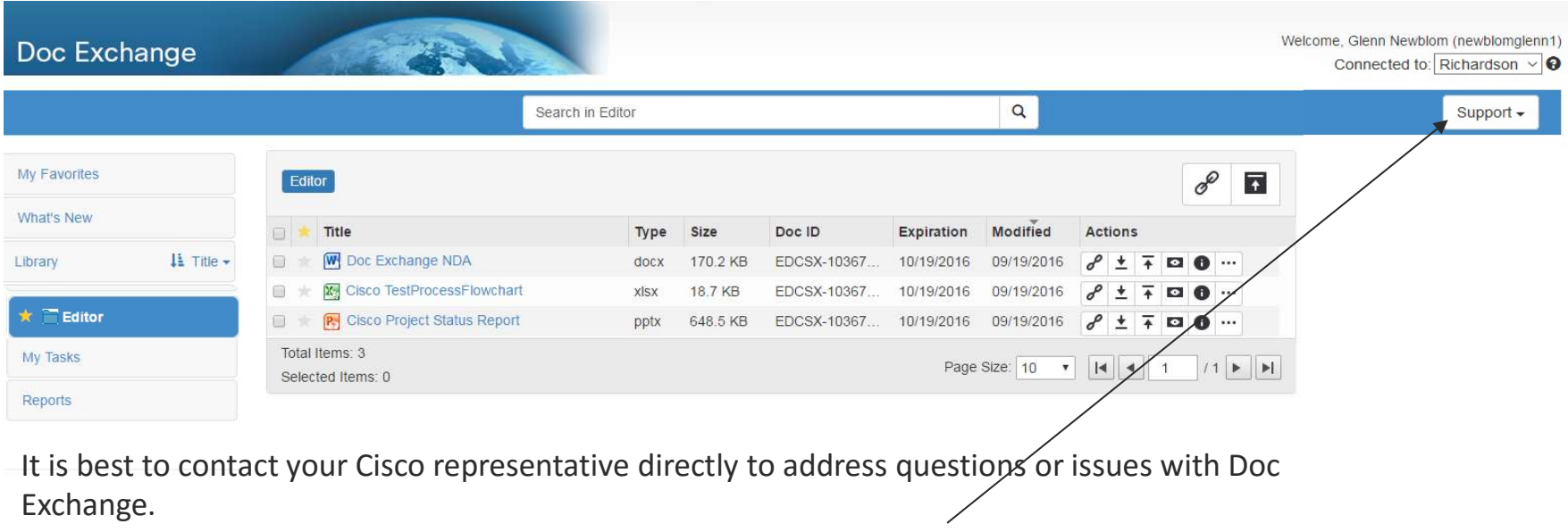

When all else fails, you may choose to Email Support from the Support drop down.

 $\frac{\mathrm{d}\ln\mathrm{d}\ln}{\mathrm{c}(\mathrm{sec}\sigma}$ 

# aludu